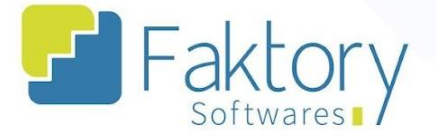

# **Manual do Usuário Faktory Cadastro de Participantes**

**versão 1.0**

**Faktory ONE 09/2023**

#### **Endereço**

R. José Maria Barbosa, 31 - Sala 124 - CEP. 18047380 Jardim Portal da Colina - Sorocaba - SP

**Telefone** 

+55 (15) 3500-8520

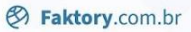

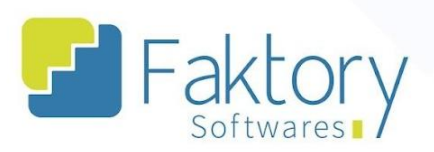

### Sumário

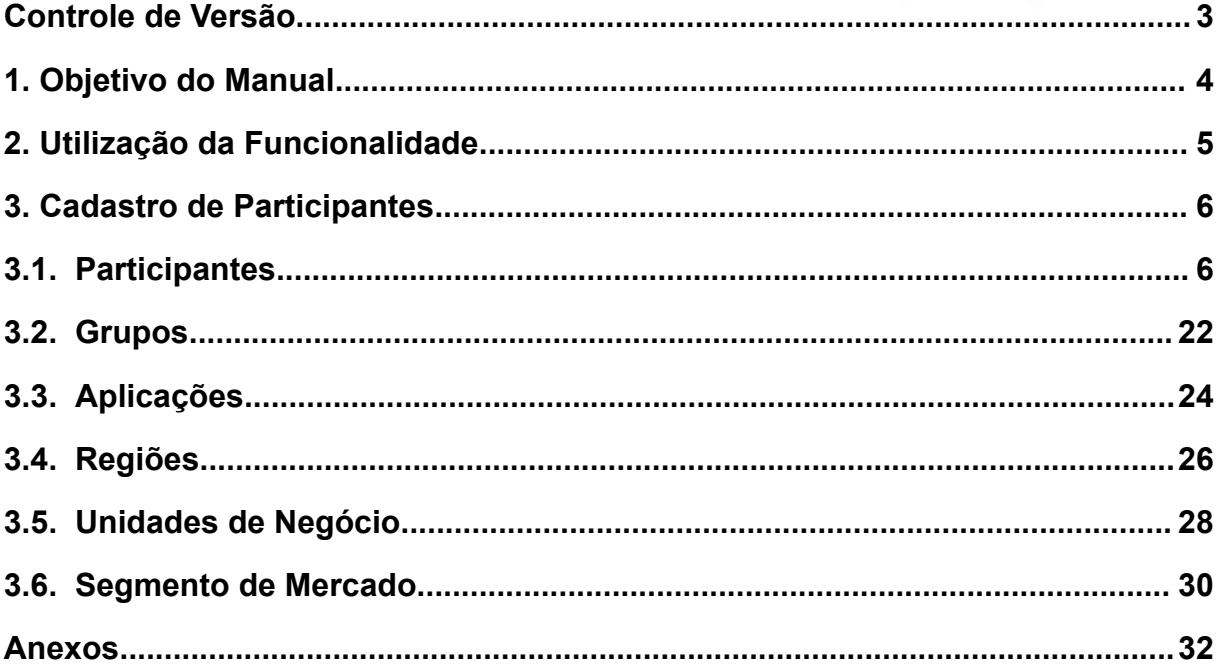

### **Endereço** R. José Maria Barbosa, 31 - Sala 124 - CEP. 18047380<br>Jardim Portal da Colina - Sorocaba - SP

**Telefone** 

+55 (15) 3500-8520

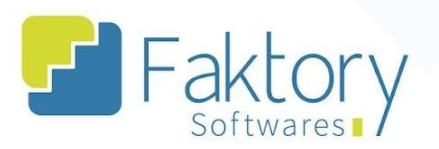

### <span id="page-2-0"></span>Controle de Versão

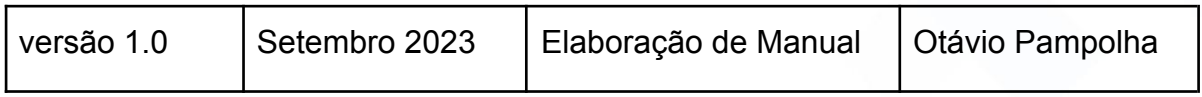

#### **Endereço**

R. José Maria Barbosa, 31 - Sala 124 - CEP. 18047380<br>Jardim Portal da Colina - Sorocaba - SP

**Telefone** 

+55 (15) 3500-8520

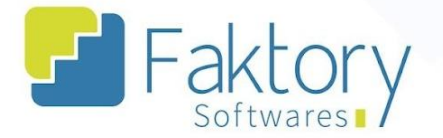

#### <span id="page-3-0"></span>**1. Objetivo do Manual**

Este documento tem como objetivo orientar os clientes usuários do sistema Faktory, na etapa de realização de cadastros de participantes no sistema. Na demonstração de exemplo, foram utilizados dados de um banco de treinamento, para a concretização e o entendimento do processo para os usuários do sistema.

Observação: Este documento é destinado a versão One do sistema Faktory, devido a ausência de módulos que a versão possui, os processos de cadastro de tipos de participantes são realizados de formas diferentes em relação às versões Smart e Pro do ERP.

#### **Endereço**

R. José Maria Barbosa, 31 - Sala 124 - CEP. 18047380 Jardim Portal da Colina - Sorocaba - SP

**Telefone** +55 (15) 3500-8520

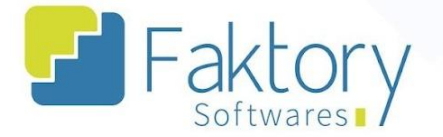

#### <span id="page-4-0"></span>**2. Utilização da Funcionalidade**

Para a integração de pedidos de venda, faturamento de uma nota fiscal, e movimentações de títulos financeiros como exemplo, se faz necessário o cadastro de participantes. Durante as etapas de implantação do sistema, é necessário mapear os participantes que serão cadastrados para as atividades de gestão, para a etapa final com a realização do GO LIVE. Tal funcionalidade é realizada através do Cadastro de Participantes, procedimento fundamental para o funcionamento correto do sistema.

Observação: Em cenários que houver integração dos softwares técnicos para o Faktory, como clientes por exemplo, os participantes são integrados diretamente ao sistema.

#### **Endereço**

R. José Maria Barbosa, 31 - Sala 124 - CEP. 18047380 Jardim Portal da Colina - Sorocaba - SP

**Telefone** +55 (15) 3500-8520

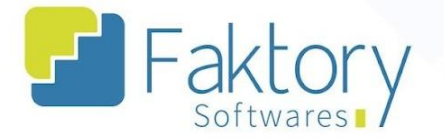

#### <span id="page-5-0"></span>**3. Cadastro de Participantes**

#### <span id="page-5-1"></span>**3.1. Participantes**

Para realizar o procedimento, basta cadastrar um novo participante, e definir o seu respectivo tipo no sistema, deste modo será possível vincular o participante em módulos aos quais são destinados o seu tipo de cadastro. Como exemplo, se for realizado o cadastro de um participante com o tipo "Contas a Pagar", este participante poderá ser compreendido como um funcionário, e no módulo de faturamento poderão ser realizados os pagamentos de salário através da baixa de títulos, em contas a pagar.

Para iniciar o processo, ao acessar o sistema em sua tela inicial, clicar no botão "Cadastros" e selecionar a opção "Participantes", ou selecionar a opção diretamente no atalho ao lado do botão.

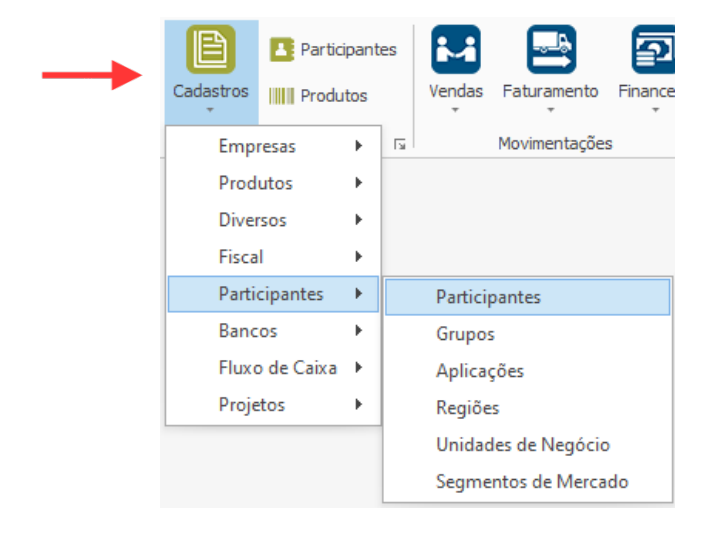

#### **Endereço**

R. José Maria Barbosa, 31 - Sala 124 - CEP. 18047380 Jardim Portal da Colina - Sorocaba - SP

**Telefone** 

E-mail +55 (15) 3500-8520 contato@faktory.com.br

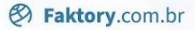

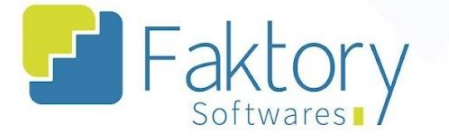

O sistema irá exibir uma janela com a grid de todos os participantes cadastrados, e com as opções principais para um novo cadastro, edição de cadastro, visualização e exclusão.

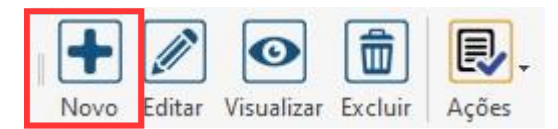

Para cadastrar um novo participante, basta clicar no botão "Novo". Será exibida a tela "Incluir Participante", com diversas abas para preenchimento das informações.

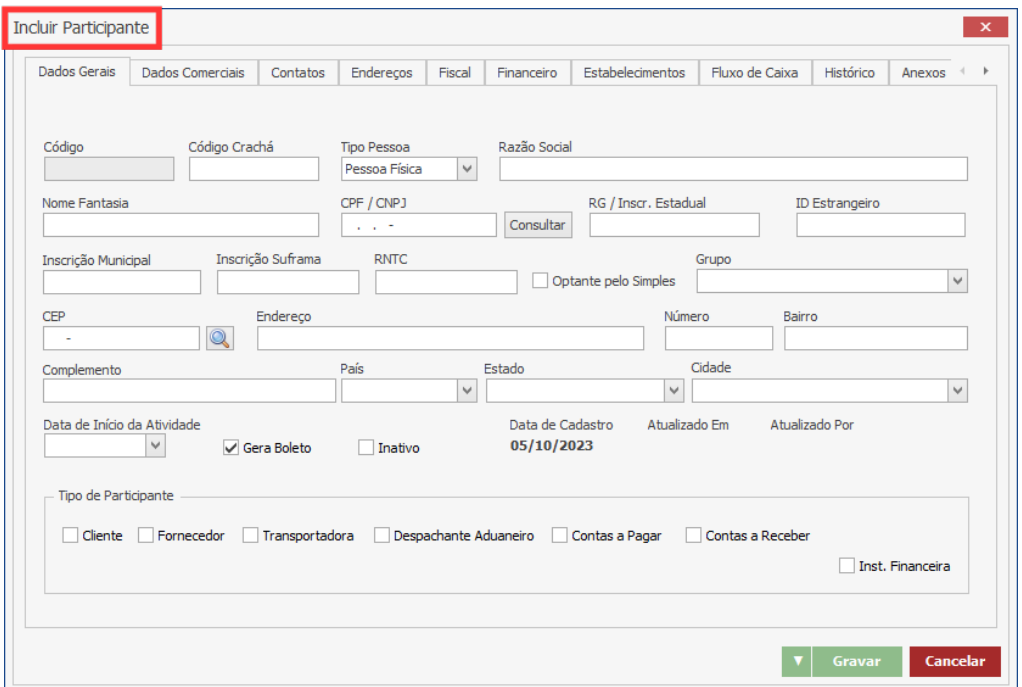

É de suma importância, se atentar aos dados informados ao sistema durante todo o procedimento de cadastro de um novo participante, pois as ações realizadas, irão refletir em todas as funcionalidade do sistema, aos quais o participante estiver inserido.

**Endereço** 

R. José Maria Barbosa, 31 - Sala 124 - CEP. 18047380 Jardim Portal da Colina - Sorocaba - SP

**Telefone** +55 (15) 3500-8520

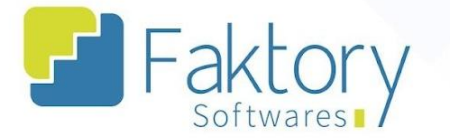

Na aba "Dados Gerais", há as opções em "flags" para confirmações do tipo de participante, selecione a flag de acordo com as atividades que serão feitas com o participante. "Contas a Pagar", "Contas a Receber", "Despachante Aduaneiro", "Transportador", "Fornecedor", "Cliente", e "Instituição Financeira" são os tipos de participantes disponíveis para o Faktory One. Ainda nesta Aba, devem ser preenchidos todos os dados necessários do participante que o sistema exigir, de acordo com as funcionalidades que serão feitas nos módulos do sistema.

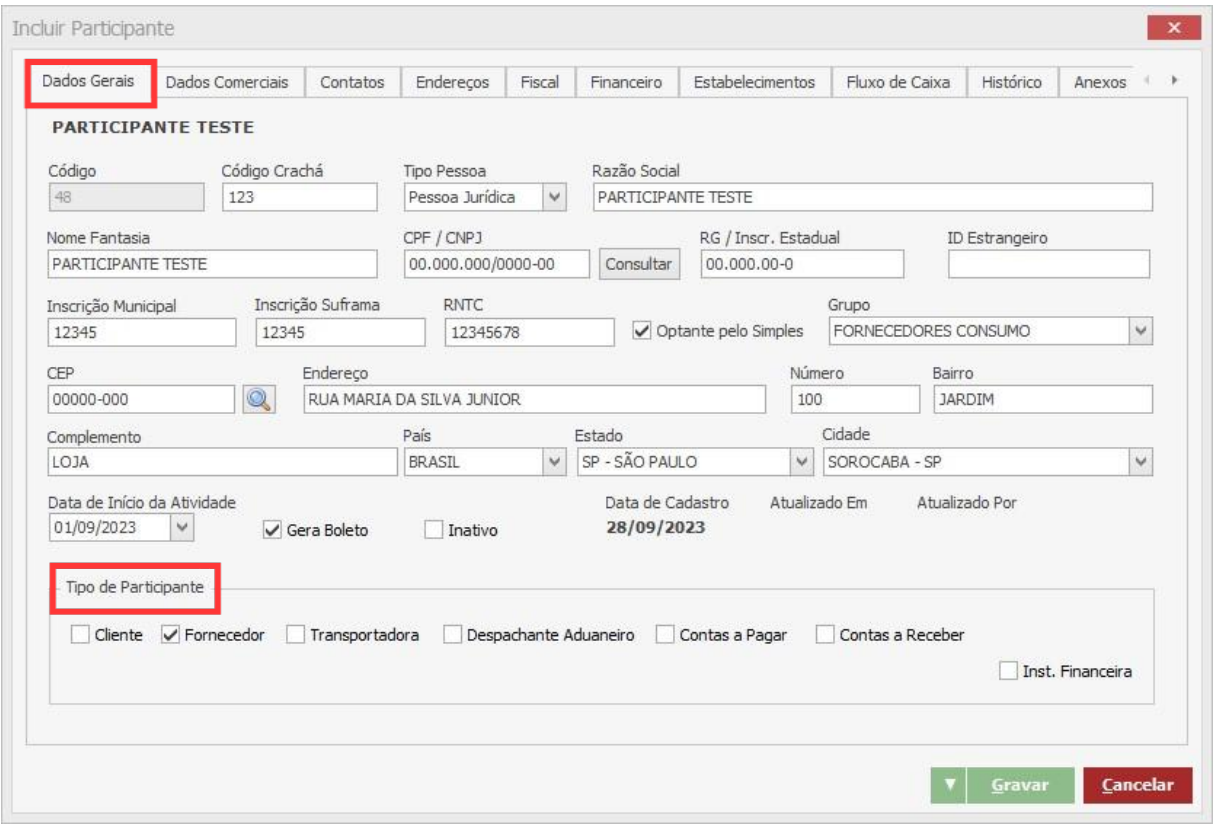

#### **Endereço**

R. José Maria Barbosa, 31 - Sala 124 - CEP. 18047380

Jardim Portal da Colina - Sorocaba - SP

**Telefone** 

#### +55 (15) 3500-8520

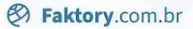

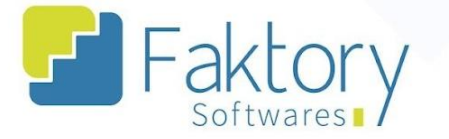

Na aba "Dados Comerciais" são preenchidos os dados para atividades comerciais, que devem ser previamente cadastradas no sistema, para que sejam exibidas. Podem ser informados ao sistema, a região do participante, qual seu segmento de mercado, o seu meio de contato comercial, qual a unidade de negócios, seu modelo de aplicação comercial, além de informações de faturamento e personalização com uma mensagem.

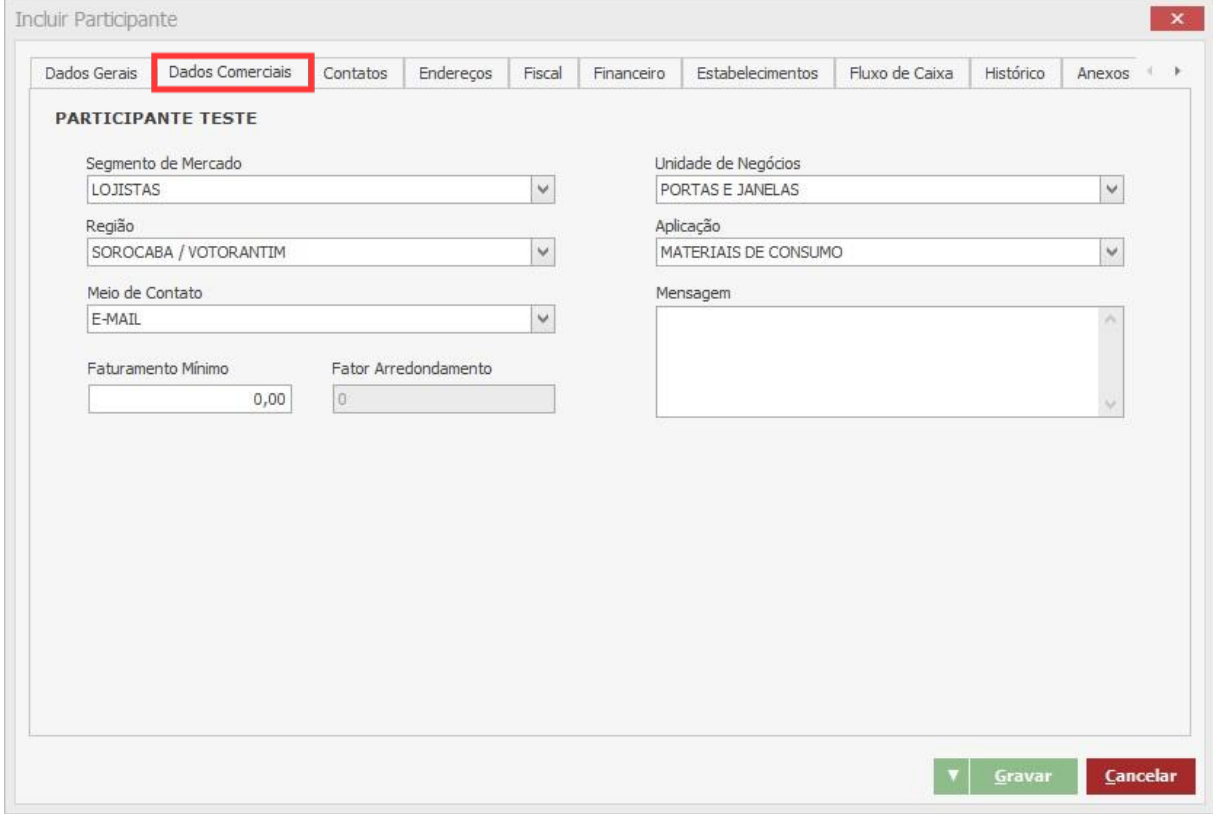

#### **Endereço**

R. José Maria Barbosa, 31 - Sala 124 - CEP. 18047380

Jardim Portal da Colina - Sorocaba - SP

**Telefone** 

+55 (15) 3500-8520

contato@faktory.com.br

E-mail

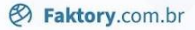

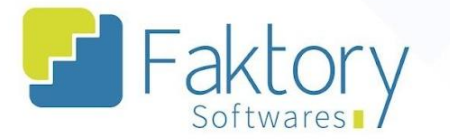

Na aba "Contatos", é possível detalhar informações gerais de contato, como também incluir contatos de forma manual através da tela "Incluir Contatos". Na tela são preenchidos, nome, e-mail, cargo, data de nascimento, CPF, e quais as funções o participante está apto de acordo com o sistema, onde são marcadas as "flags" de "NFe", "Compras", "Vendas" e "Financeiro".

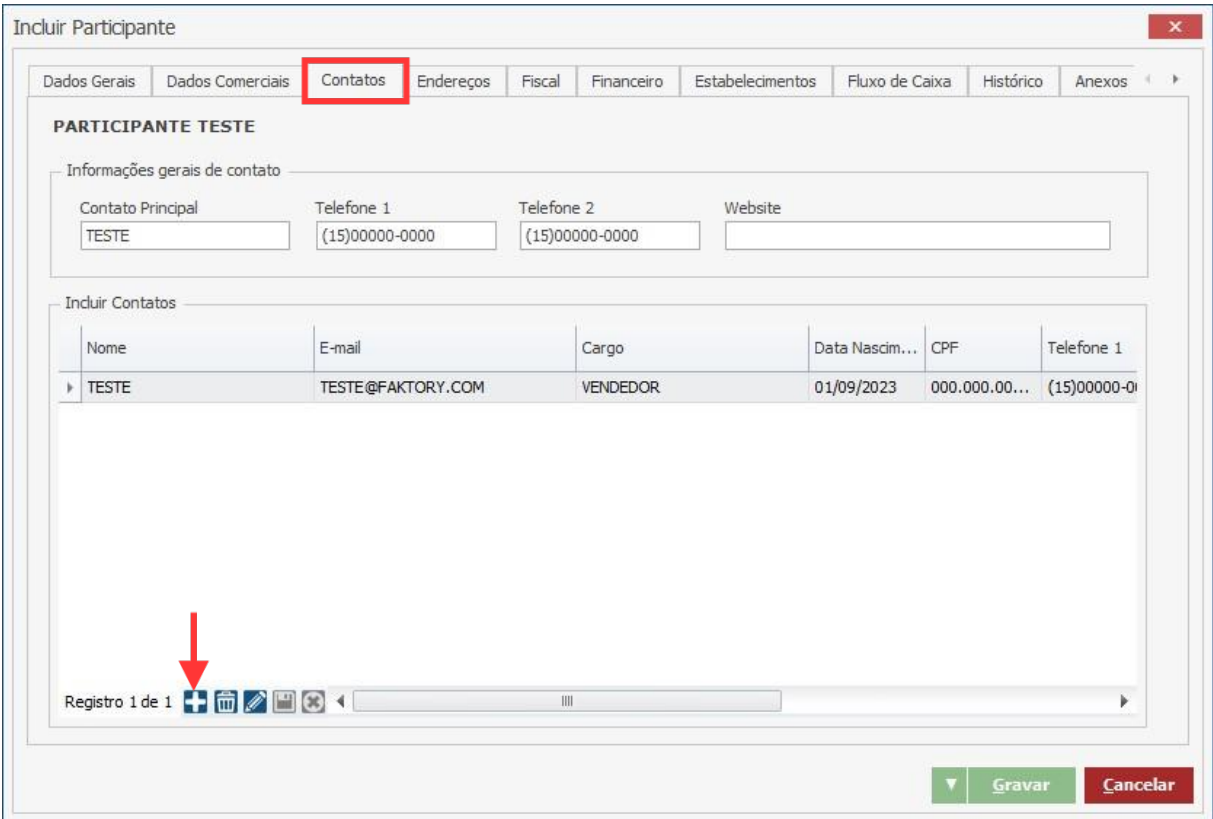

#### **Endereço**

**Telefone** 

## +55 (15) 3500-8520

contato@faktory.com.br

E-mail

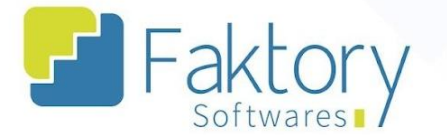

Na aba "Endereços", através da tela "Incluir Endereços", são preenchidos todos os dados referentes a um cadastro de endereços, como logradouro, número, complemento e outros. Também é possível informar ao Faktory, qual a finalidade do endereço cadastrado, além da Inscrição Estadual do participante.

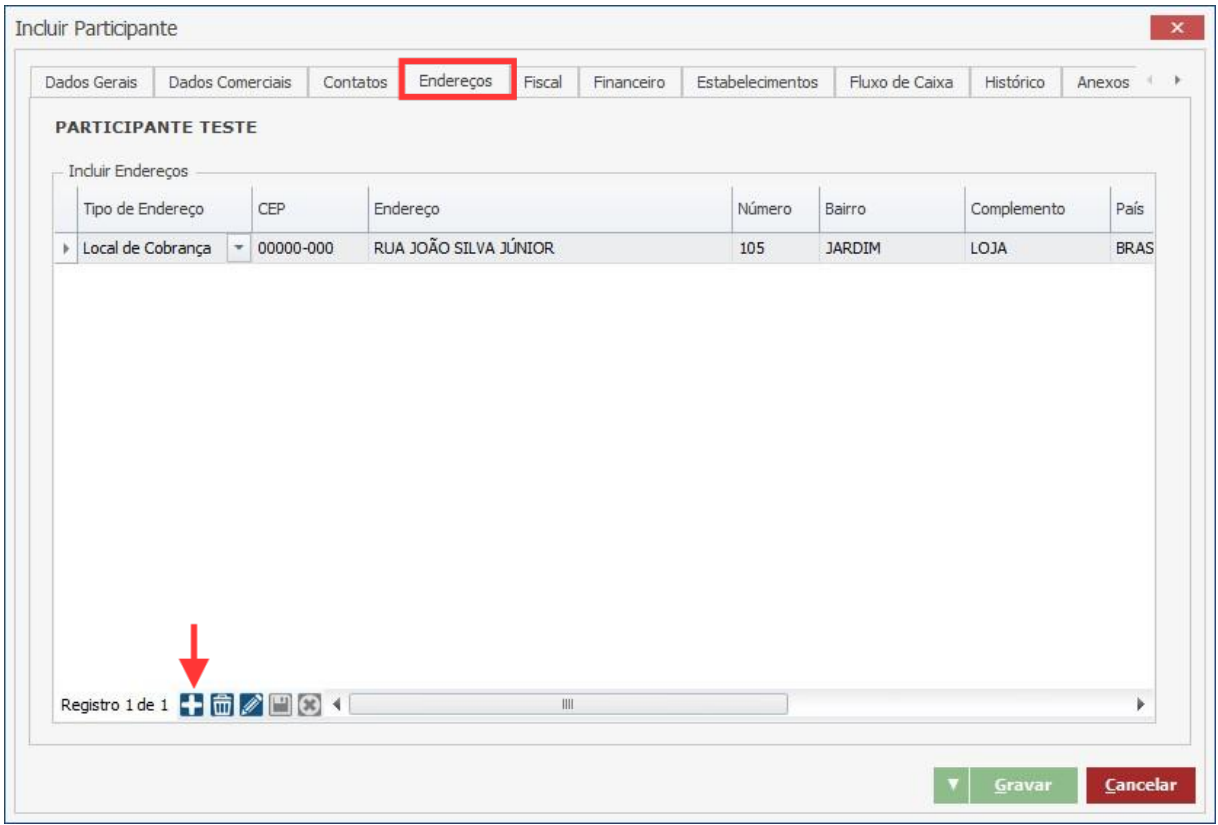

#### **Endereço**

**Telefone** 

## +55 (15) 3500-8520

contato@faktory.com.br

E-mail

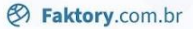

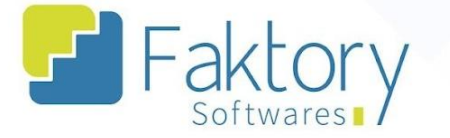

Na aba "Fiscal", podem ser preenchidos pelo usuário, dados de parametrização fiscal do participante, com informações fiscais de perfil no Suframa, textos fiscais de impostos para ICMS, IPI, PIS e COFINS. Além das informações fiscais, deve ser informado ao sistema, qual o tipo de atividade que o participante realiza e sua finalidade padrão, como também, se o participante é contribuinte ou não, se é um produtor rural ou retem ISS.

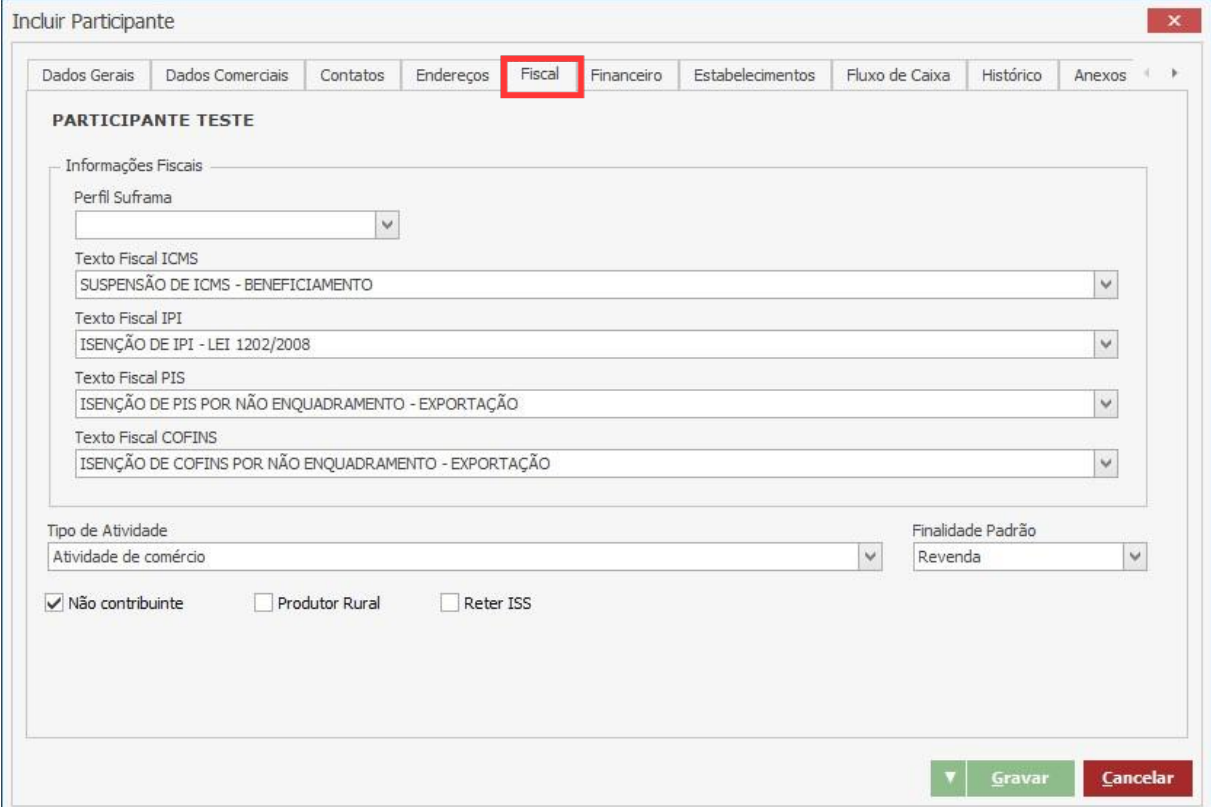

#### **Endereço**

R. José Maria Barbosa, 31 - Sala 124 - CEP. 18047380

Jardim Portal da Colina - Sorocaba - SP

**Telefone** 

### +55 (15) 3500-8520

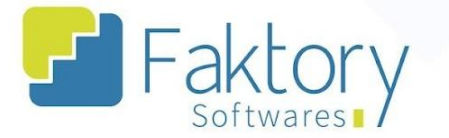

Na aba "Financeiro", o usuário elaborador pode registrar no sistema, informações bancárias do participante referentes a conta bancária, configurações de emissão de boleto, condições de pagamento e tabelas de preço de venda, através das abas. Tais informações impactam diretamente as funcionalidades com o participante cadastrado no módulo financeiro. Também é possível condicionar, se o participante envia boleto automaticamente na emissão de uma NF, e se o valor do IPI é somado na primeira parcela de um pedido de venda.

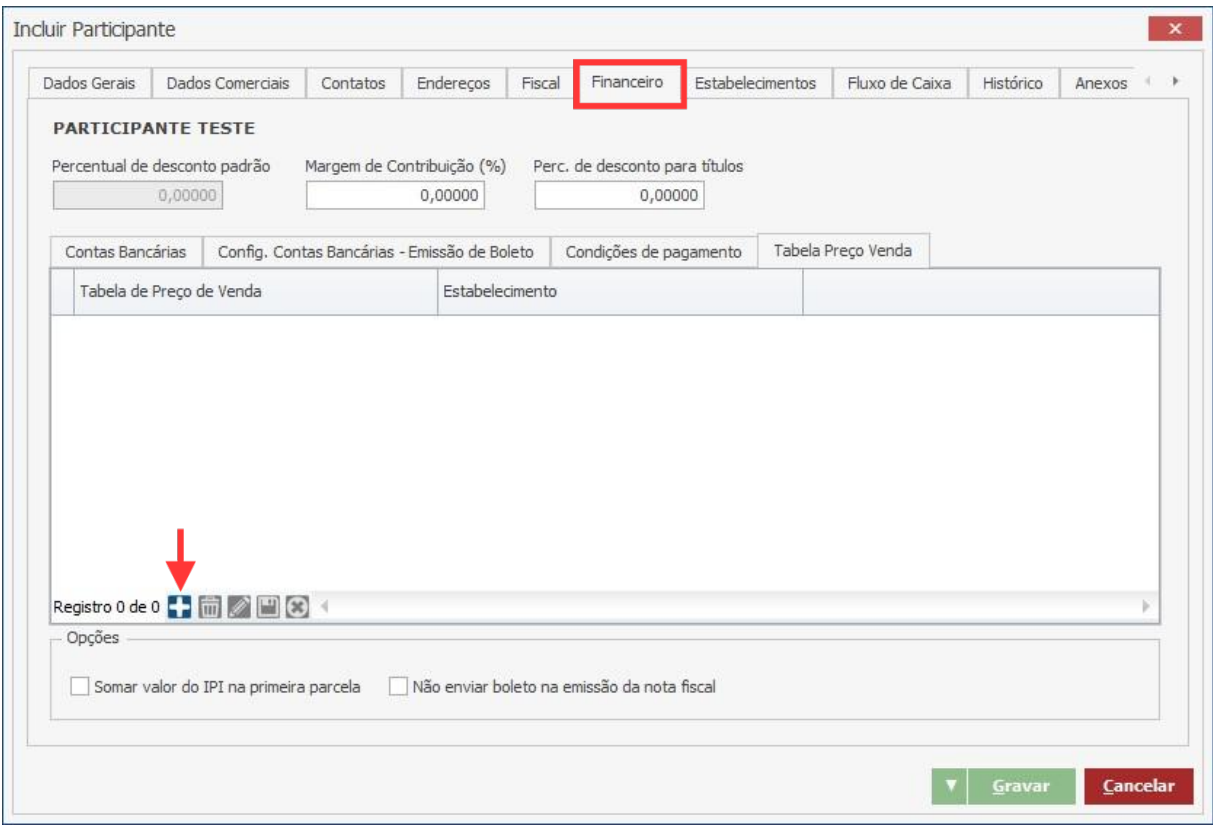

#### **Endereço**

**Telefone** 

+55 (15) 3500-8520

contato@faktory.com.br

E-mail

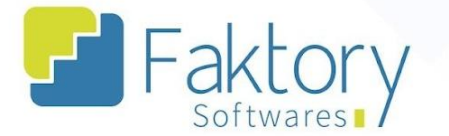

Na aba "Estabelecimentos", é necessário informar, quais dentre os estabelecimentos cadastrados, o participante está habilitado a realizar movimentações no sistema. Como exemplo, habilitar um estabelecimento cujo participante possa estar incluso na emissão de uma nota fiscal.

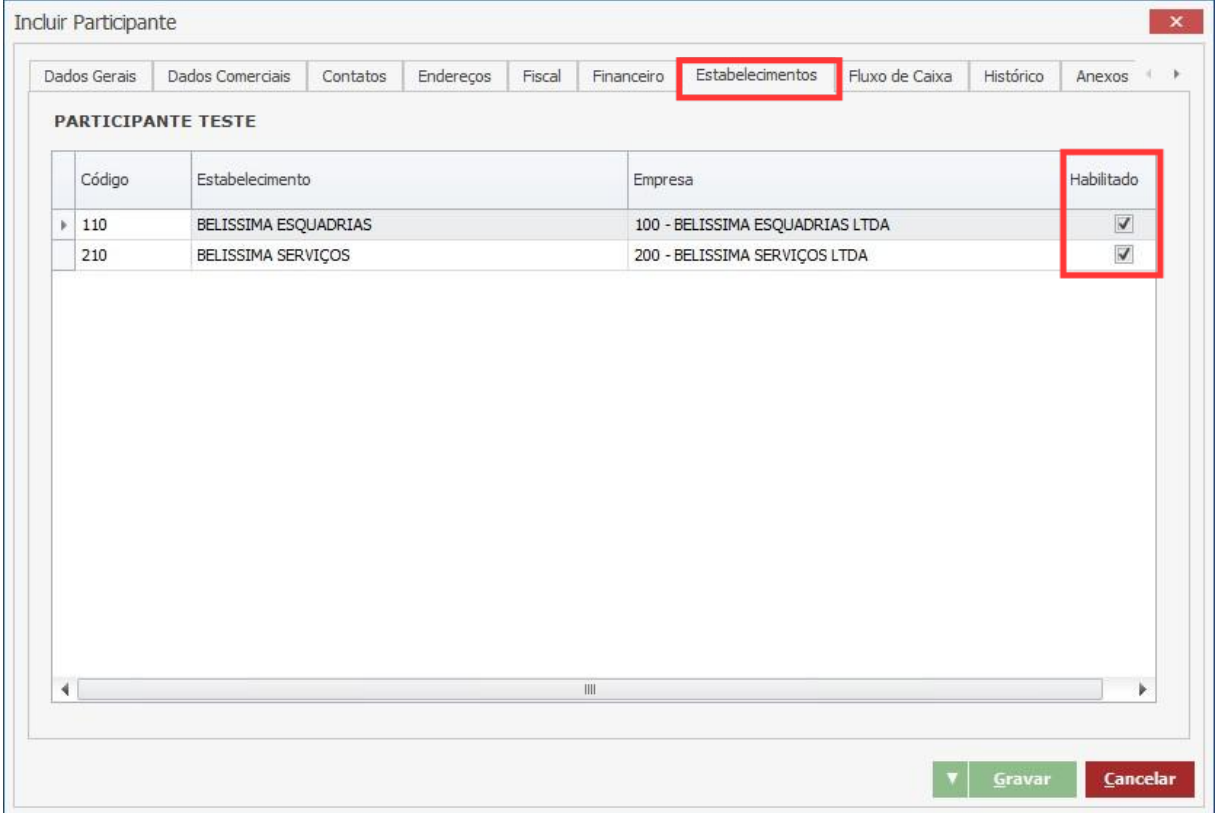

#### **Endereço**

**Telefone** 

E-mail +55 (15) 3500-8520

contato@faktory.com.br

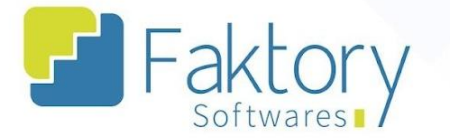

Na aba "Movimentações", com a utilização de um filtro de registros, o sistema Faktory mostra ao usuário, quais movimentações foram realizadas no sistema com o participante cadastrado. Dentre elas, quais os pedidos de venda foram emitidos utilizando o participante, quais cotações, pedidos de compra, notas fiscais e contas. Tal funcionalidade é destinada a consulta de dados, quando o participante já estiver incluso em determinada movimentação no sistema, caso contrário, nada será visualizado.

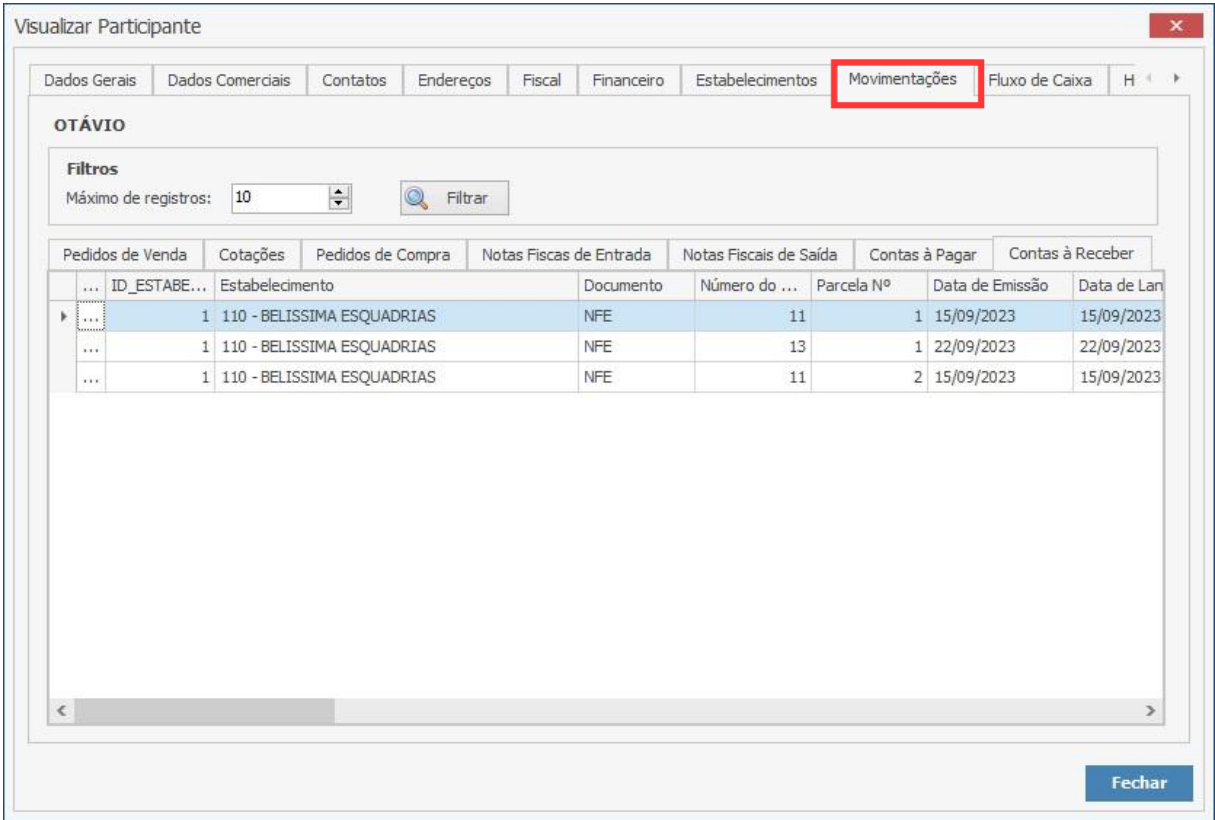

#### **Endereço**

R. José Maria Barbosa, 31 - Sala 124 - CEP. 18047380

Jardim Portal da Colina - Sorocaba - SP

**Telefone** 

+55 (15) 3500-8520

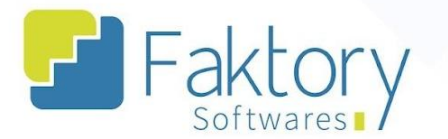

Na aba "Fluxo de Caixa", pode ser informado através da empresa e estabelecimento relacionados ao participante, quais as descrições de pagamento, recebimento, e o respectivo departamento, de movimentações financeiras.

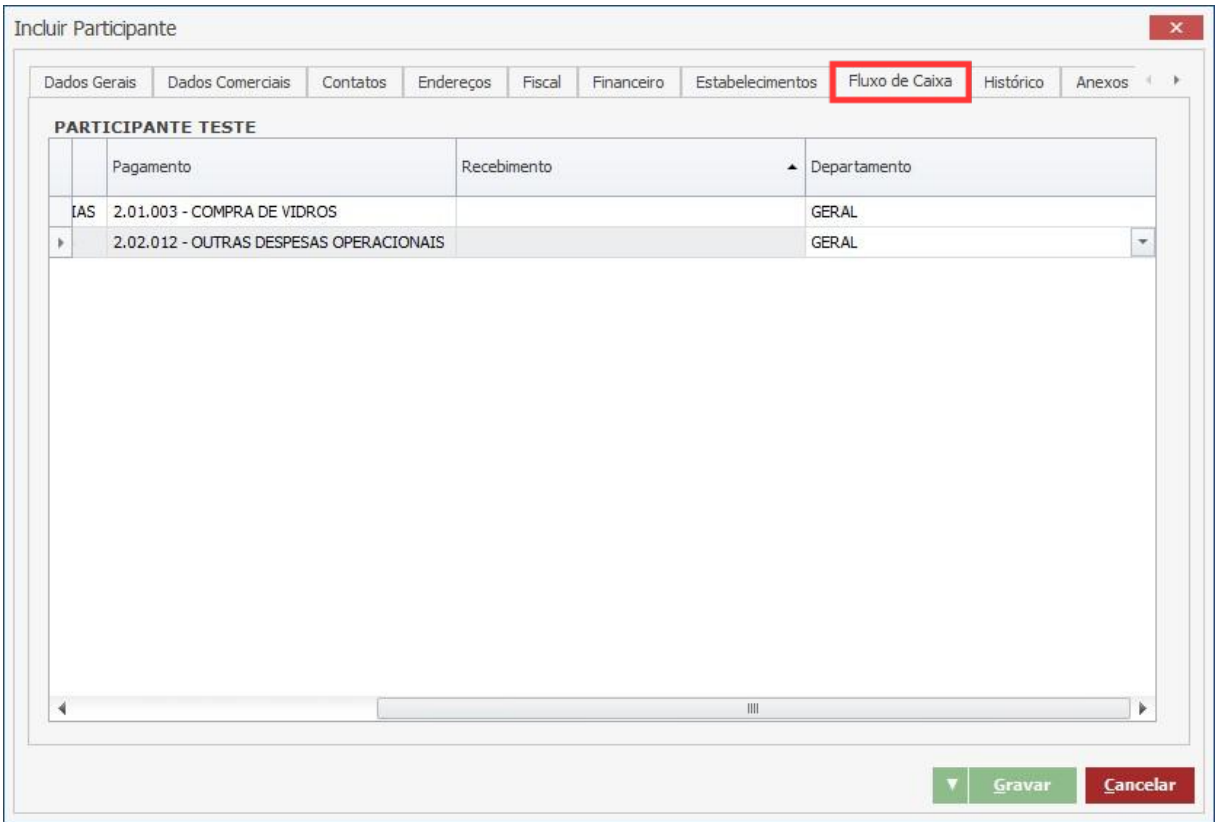

#### **Endereço**

**Telefone** 

E-mail +55 (15) 3500-8520

contato@faktory.com.br

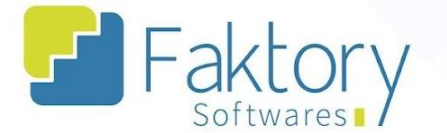

Na aba "Histórico", o usuário que desejar descrever quaisquer observações destinadas ao participante cadastrado, pode realizar através da inserção de um registro, tais observações que serão armazenadas com a data do cadastro e o usuário elaborador.

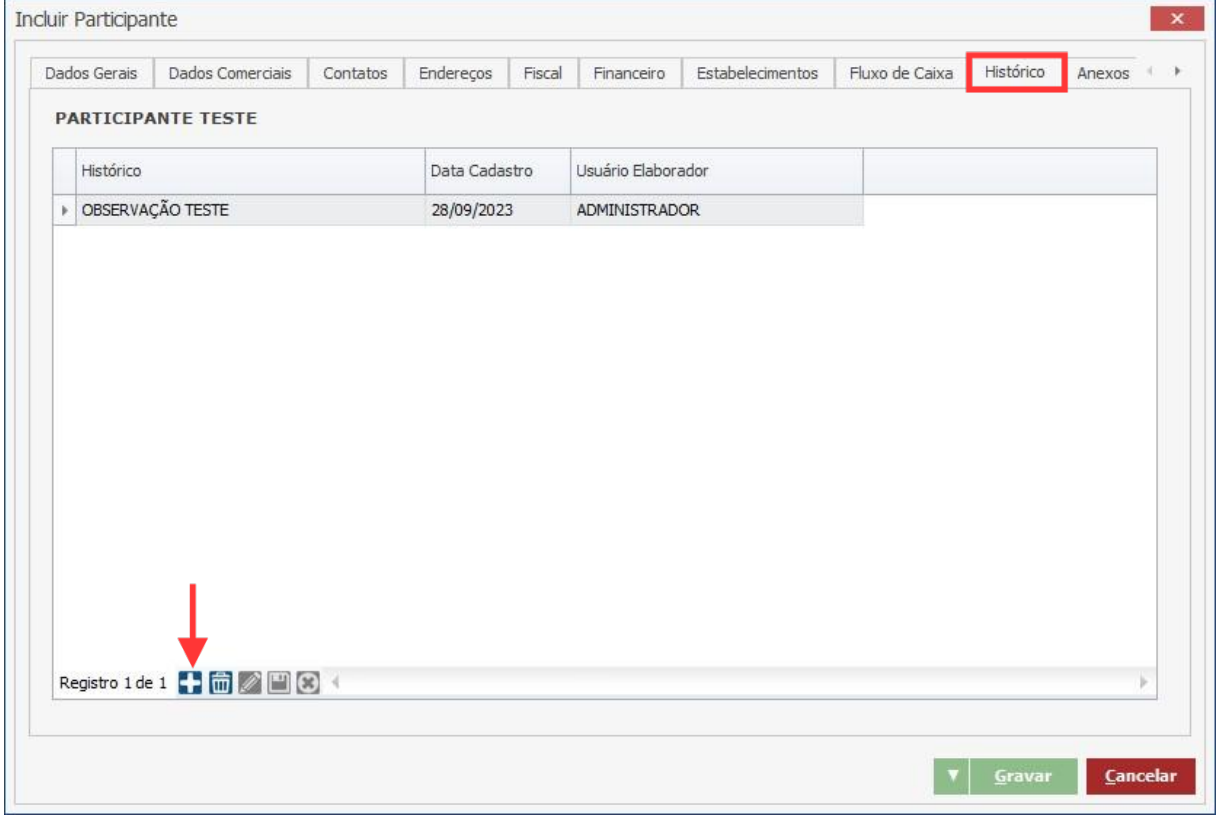

#### **Endereço**

**Telefone** 

### +55 (15) 3500-8520

contato@faktory.com.br

E-mail

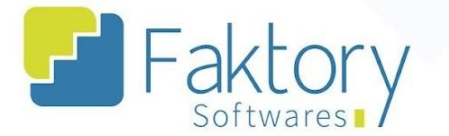

Na aba "Anexos", o usuário pode implementar ao participante cadastrado, quaisquer anexos de acordo com a finalidade requerida. Através da inserção de registros, pode ser anexado um arquivo ou uma pasta ao participante e descrita uma breve observação. O sistema irá armazenar o usuário elaborador, a data de cadastro e permitirá a abertura do anexo através do botão "abrir".

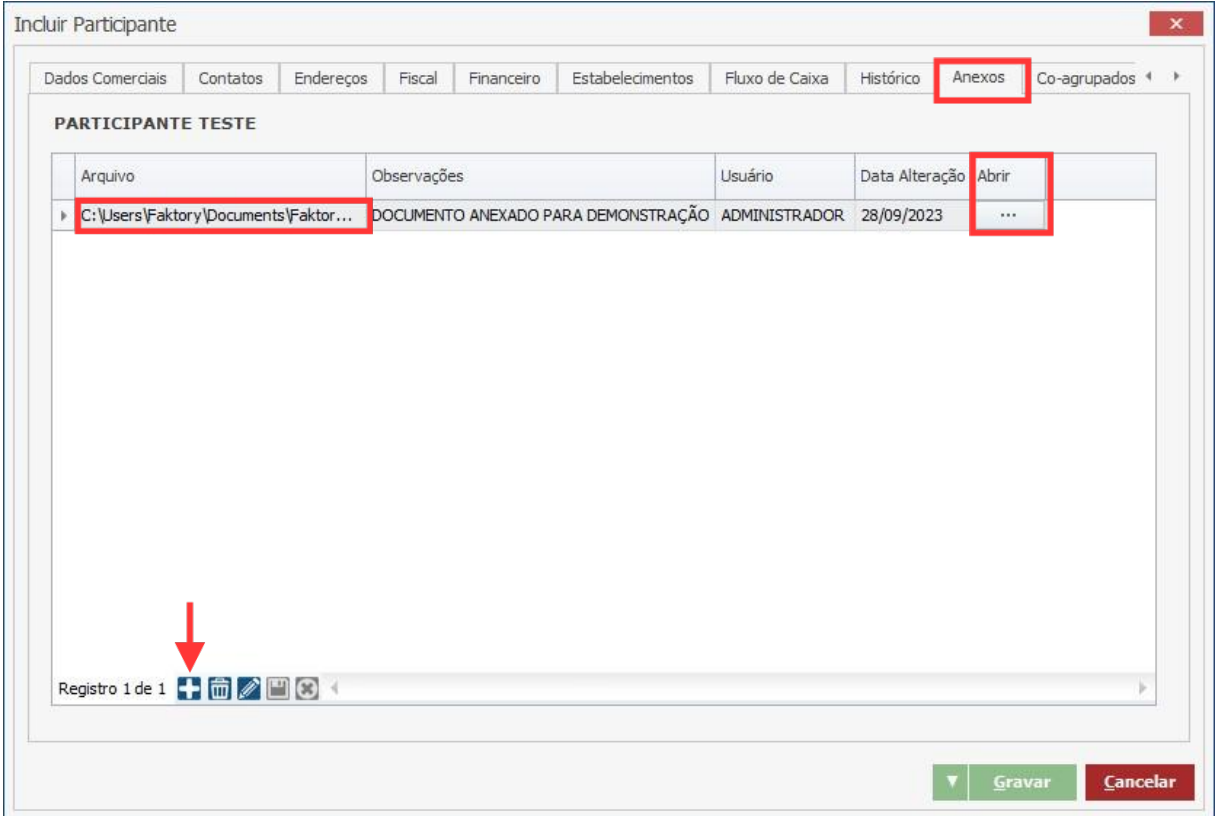

#### **Endereço**

**Telefone** 

+55 (15) 3500-8520 contato@faktory.com.br

E-mail

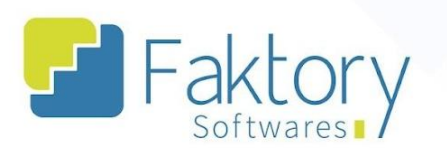

Na aba "Co-agrupados", são visualizados todos os participantes fornecedores, que possuem relação nos níveis de cotação de materiais para orçamentos de pedidos.

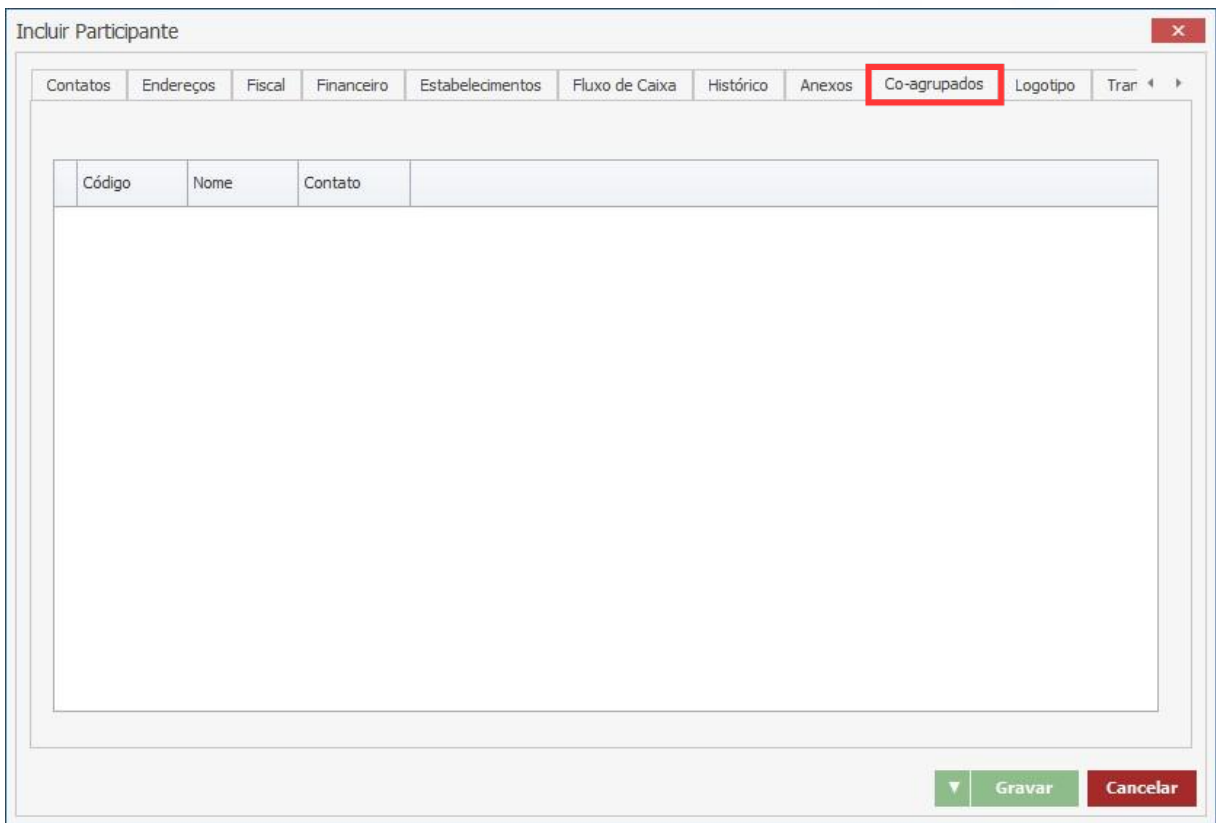

#### **Endereço**

**Telefone** 

E-mail +55 (15) 3500-8520

contato@faktory.com.br

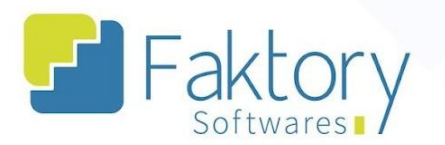

Na aba "Logotipo", o usuário pode vincular uma imagem ao participante cadastrado.

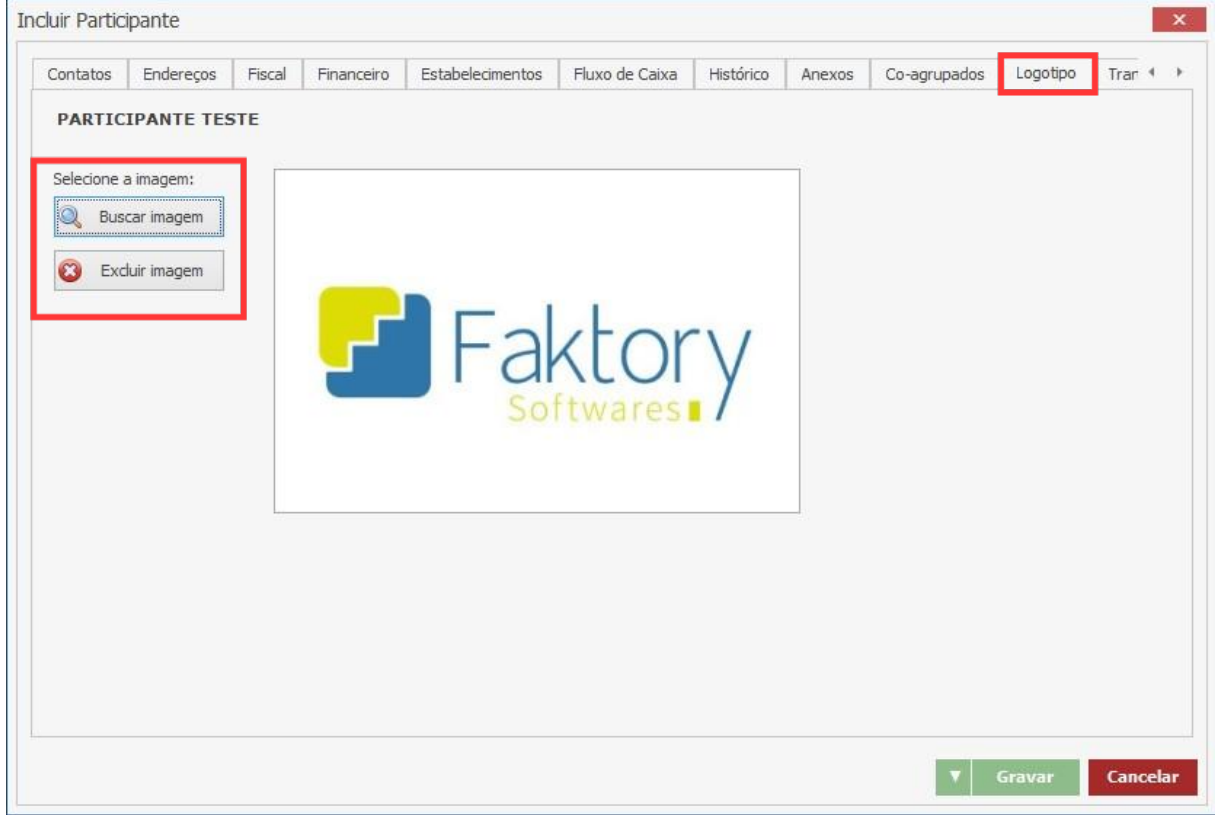

#### **Endereço**

**Telefone** 

+55 (15) 3500-8520

E-mail contato@faktory.com.br

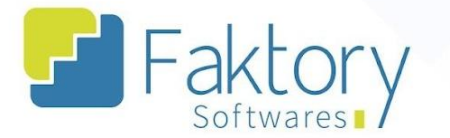

Na aba "Transportadora", o usuário pode informar, caso houver e seja necessário, a transportadora padrão referente ao participante cadastrado. Deste modo, o sistema irá integrar onde houver informações de transporte, a transportadora cadastrada deste participante, de forma automática.

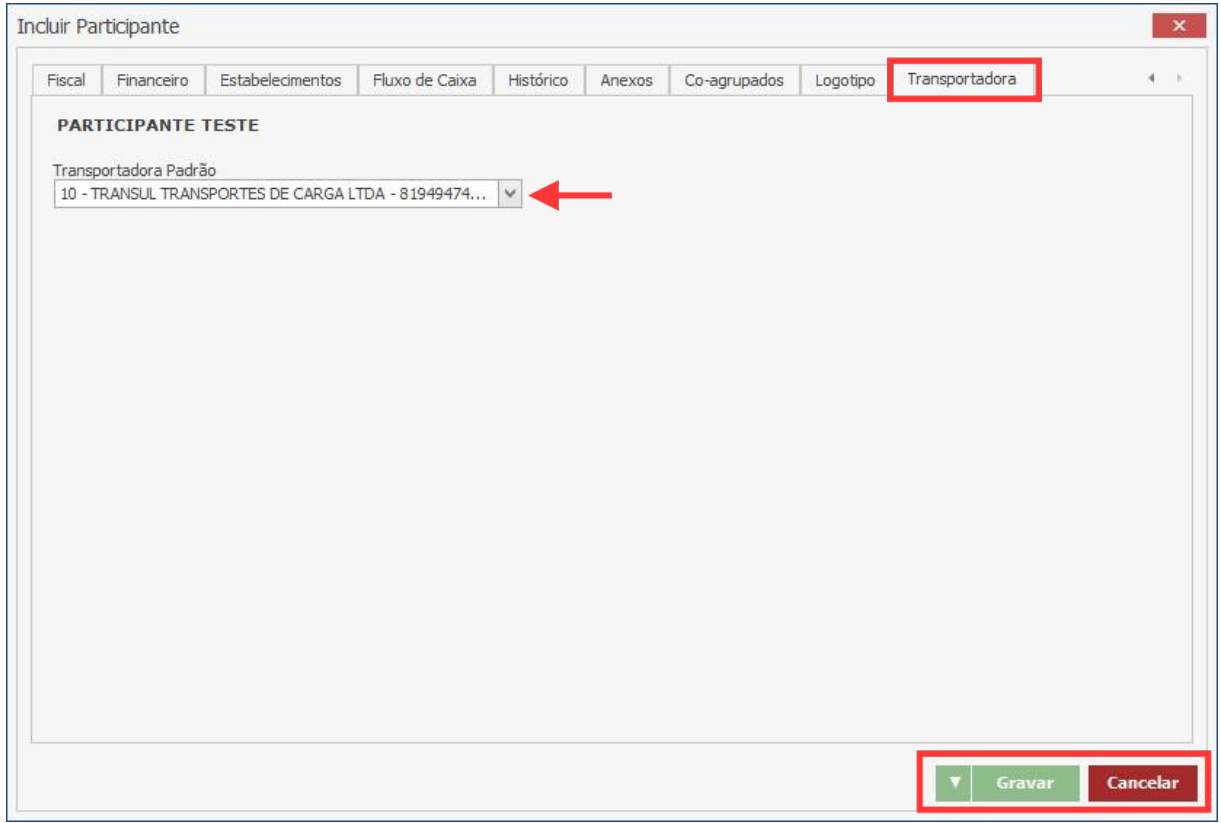

Após informar ao sistema todos os dados necessários, para finalizar o processo, basta clicar em "gravar", e caso haja necessidade de interromper o procedimento, basta clicar em "cancelar".

**Endereço** 

R. José Maria Barbosa, 31 - Sala 124 - CEP. 18047380 Jardim Portal da Colina - Sorocaba - SP

**Telefone** +55 (15) 3500-8520

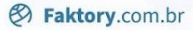

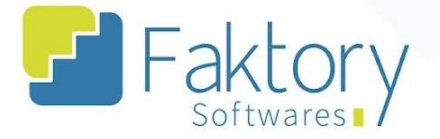

#### <span id="page-21-0"></span>**3.2. Grupos**

Para realizar o cadastro de um grupo no sistema, basta acessar a funcionalidade "Grupos", inserida na opção "Participantes", ao clicar no botão "Cadastros".

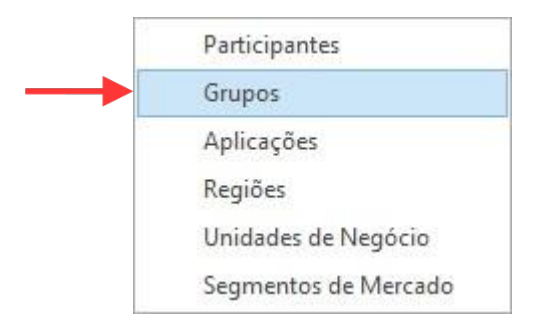

O sistema irá exibir uma janela com a grid de todos os grupos de participantes cadastrados, e com as opções principais para um novo cadastro, edição de cadastro, visualização e exclusão.

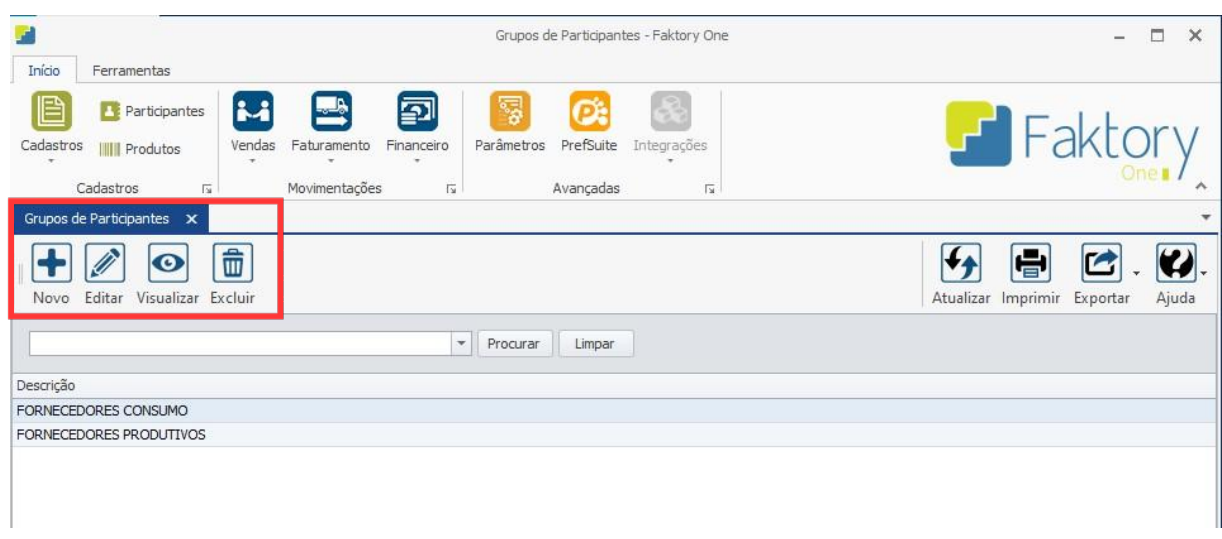

#### **Endereço**

**Telefone** 

E-mail +55 (15) 3500-8520 contato@faktory.com.br

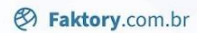

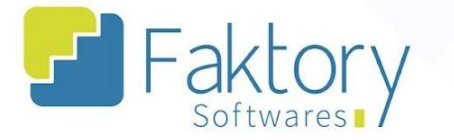

Para cadastrar um novo Grupo, basta clicar no botão "Novo". Será exibida a tela "Incluir Grupo de Participante", com a opção de descrição, para preencher e vincular ao grupo cadastrado.

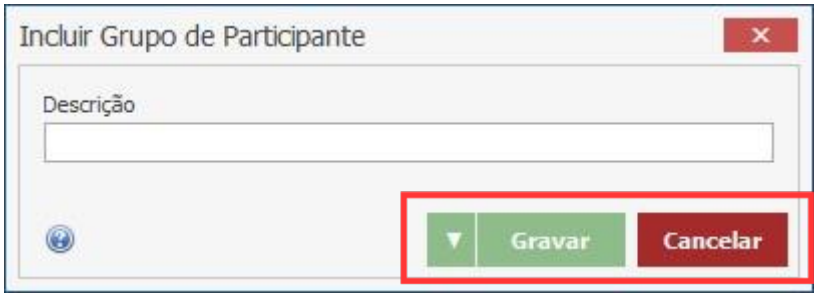

Após informar ao sistema a descrição, para finalizar o processo, basta clicar em "gravar", e caso haja necessidade de interromper o procedimento, basta clicar em "cancelar".

#### **Endereço**

R. José Maria Barbosa, 31 - Sala 124 - CEP. 18047380 Jardim Portal da Colina - Sorocaba - SP

**Telefone** +55 (15) 3500-8520

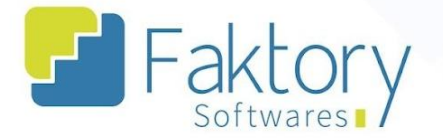

#### <span id="page-23-0"></span>**3.3. Aplicações**

Para realizar o cadastro de uma aplicação no sistema, basta acessar a funcionalidade "Aplicações", inserida na opção "Participantes", ao clicar no botão "Cadastros".

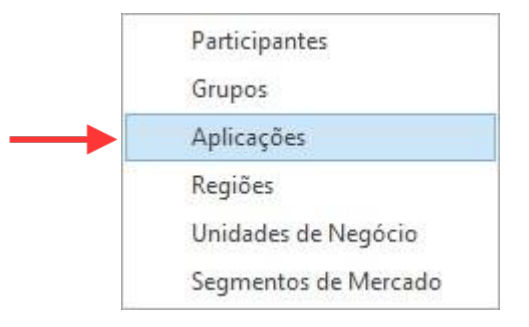

O sistema irá exibir uma janela com a grid de todas as aplicações de participantes cadastradas, e com as opções principais para um novo cadastro, edição de cadastro, visualização e exclusão.

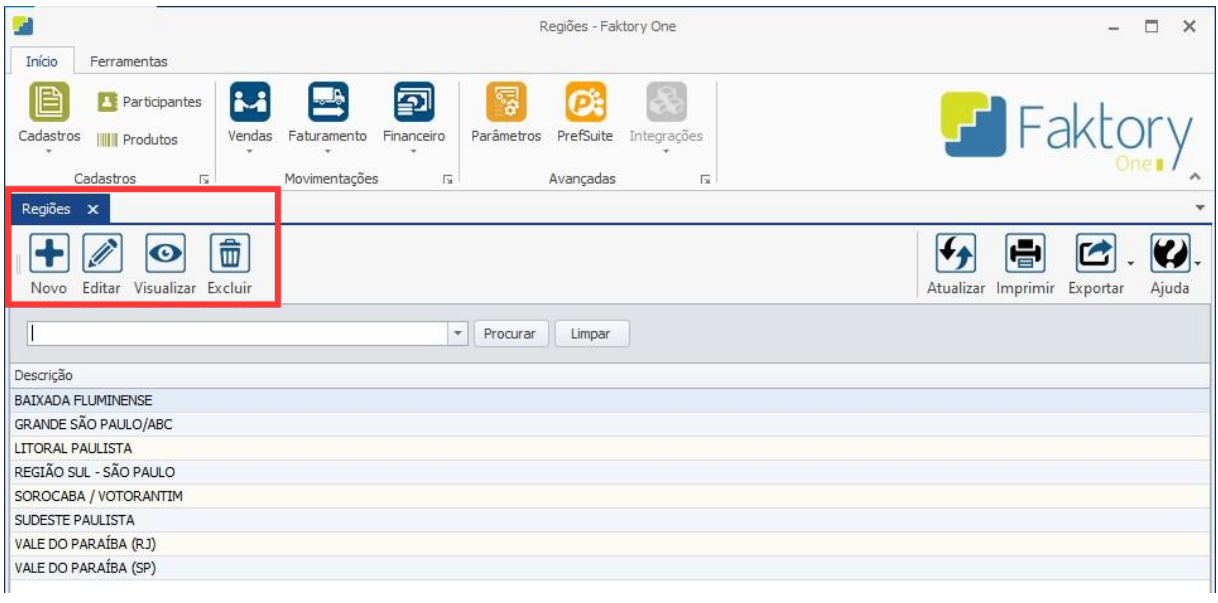

#### **Endereço**

**Telefone** 

+55 (15) 3500-8520

E-mail

R. José Maria Barbosa, 31 - Sala 124 - CEP. 18047380 Jardim Portal da Colina - Sorocaba - SP

contato@faktory.com.br

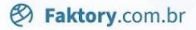

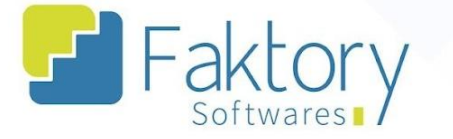

Para cadastrar uma nova Aplicação, basta clicar no botão "Novo". Será exibida a tela "Incluir Aplicação", com a opção de descrição, para preencher e vincular a aplicação ao participante cadastrado.

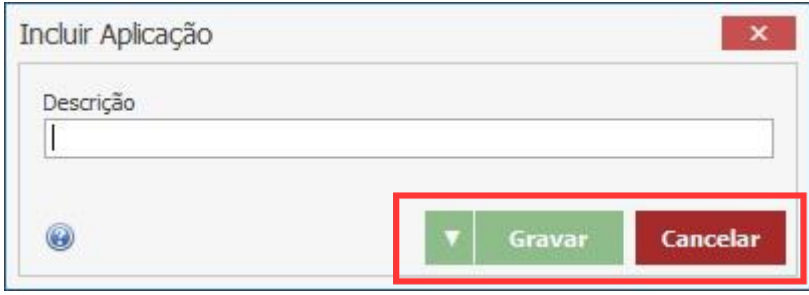

Após informar ao sistema a descrição, para finalizar o processo, basta clicar em "gravar", e caso haja necessidade de interromper o procedimento, basta clicar em "cancelar".

#### **Endereço**

R. José Maria Barbosa, 31 - Sala 124 - CEP. 18047380 Jardim Portal da Colina - Sorocaba - SP

**Telefone** +55 (15) 3500-8520

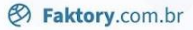

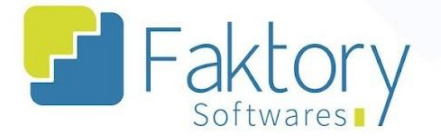

### <span id="page-25-0"></span>**3.4. Regiões**

Para realizar o cadastro de uma região no sistema, basta acessar a funcionalidade "Regiões", inserida na opção "Participantes", ao clicar no botão "Cadastros".

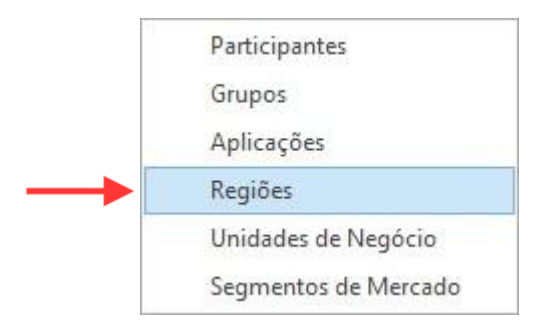

O sistema irá exibir uma janela com a grid de todas as Regiões de participantes cadastradas, e com as opções principais para um novo cadastro, edição de cadastro, visualização e exclusão.

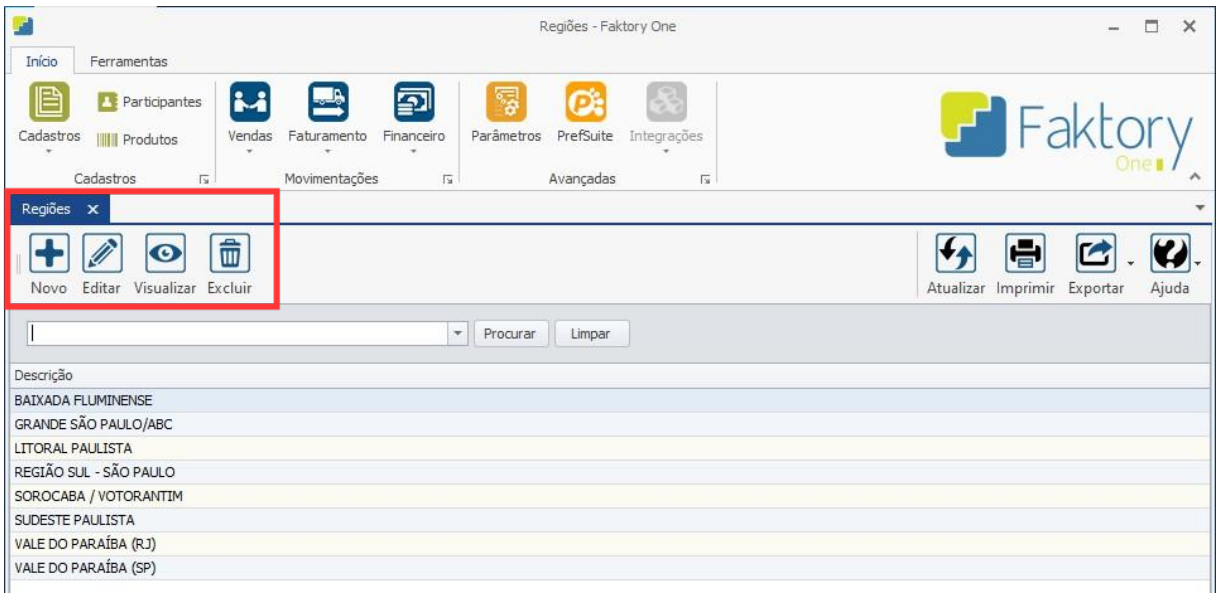

#### **Endereço**

**Telefone** 

+55 (15) 3500-8520

E-mail

R. José Maria Barbosa, 31 - Sala 124 - CEP. 18047380 Jardim Portal da Colina - Sorocaba - SP

contato@faktory.com.br

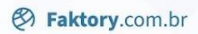

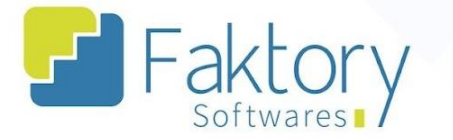

Para cadastrar uma nova Região, basta clicar no botão "Novo". Será exibida a tela "Incluir Região", com a opção de descrição, para preencher e vincular a região ao participante cadastrado.

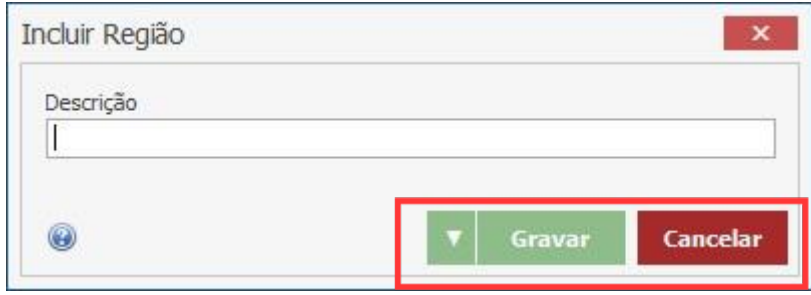

Após informar ao sistema a descrição, para finalizar o processo, basta clicar em "gravar", e caso haja necessidade de interromper o procedimento, basta clicar em "cancelar".

#### **Endereço**

R. José Maria Barbosa, 31 - Sala 124 - CEP. 18047380 Jardim Portal da Colina - Sorocaba - SP

**Telefone** +55 (15) 3500-8520

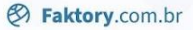

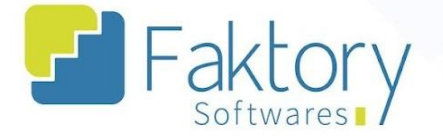

### <span id="page-27-0"></span>**3.5. Unidades de Negócio**

Para realizar o cadastro de uma Unidade de Negócio no sistema, basta acessar a funcionalidade "Unidades de Negócio", inserida na opção "Participantes", ao clicar no botão "Cadastros".

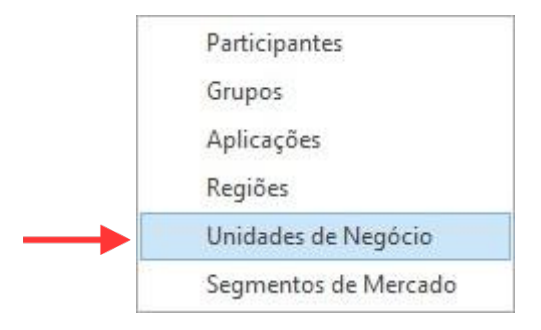

O sistema irá exibir uma janela com a grid de todas as Unidades de Negócio de participantes cadastradas, e com as opções principais para um novo cadastro, edição de cadastro, visualização e exclusão.

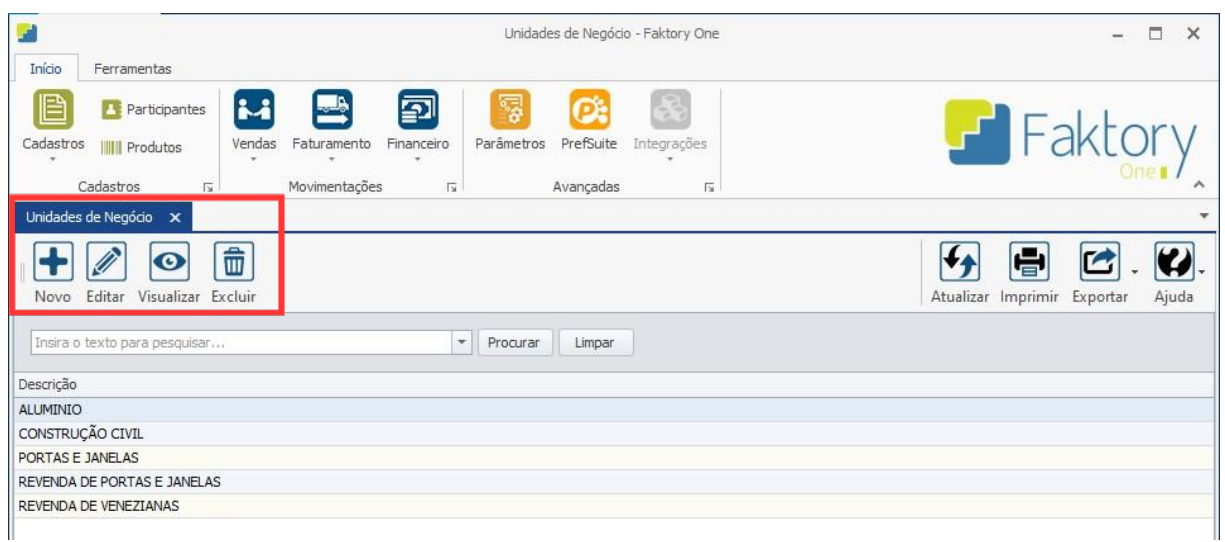

#### **Endereço**

**Telefone** 

+55 (15) 3500-8520

E-mail

R. José Maria Barbosa, 31 - Sala 124 - CEP. 18047380 Jardim Portal da Colina - Sorocaba - SP

contato@faktory.com.br

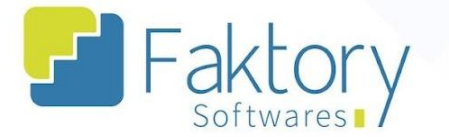

Para cadastrar uma nova Unidade de Negócio, basta clicar no botão "Novo". Será exibida a tela "Incluir Unidade de Negócio", com a opção de descrição, para preencher e vincular ao participante cadastrado.

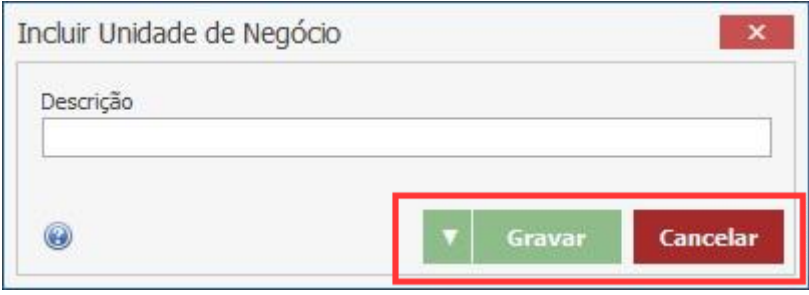

Após informar ao sistema a descrição, para finalizar o processo, basta clicar em "gravar", e caso haja necessidade de interromper o procedimento, basta clicar em "cancelar".

#### **Endereço**

R. José Maria Barbosa, 31 - Sala 124 - CEP. 18047380 Jardim Portal da Colina - Sorocaba - SP

**Telefone** +55 (15) 3500-8520

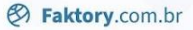

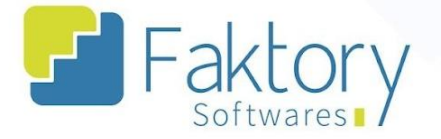

#### <span id="page-29-0"></span>**3.6. Segmento de Mercado**

Para realizar o cadastro de um Segmento de Mercado no sistema, basta acessar a funcionalidade "Segmentos de Mercados ", inserida na opção "Participantes", ao clicar no botão "Cadastros".

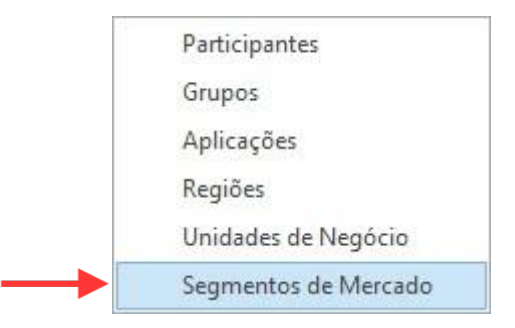

O sistema irá exibir uma janela com a grid de todos os segmentos de mercados de participantes cadastrados, e com as opções principais para um novo cadastro, edição de cadastro, visualização e exclusão.

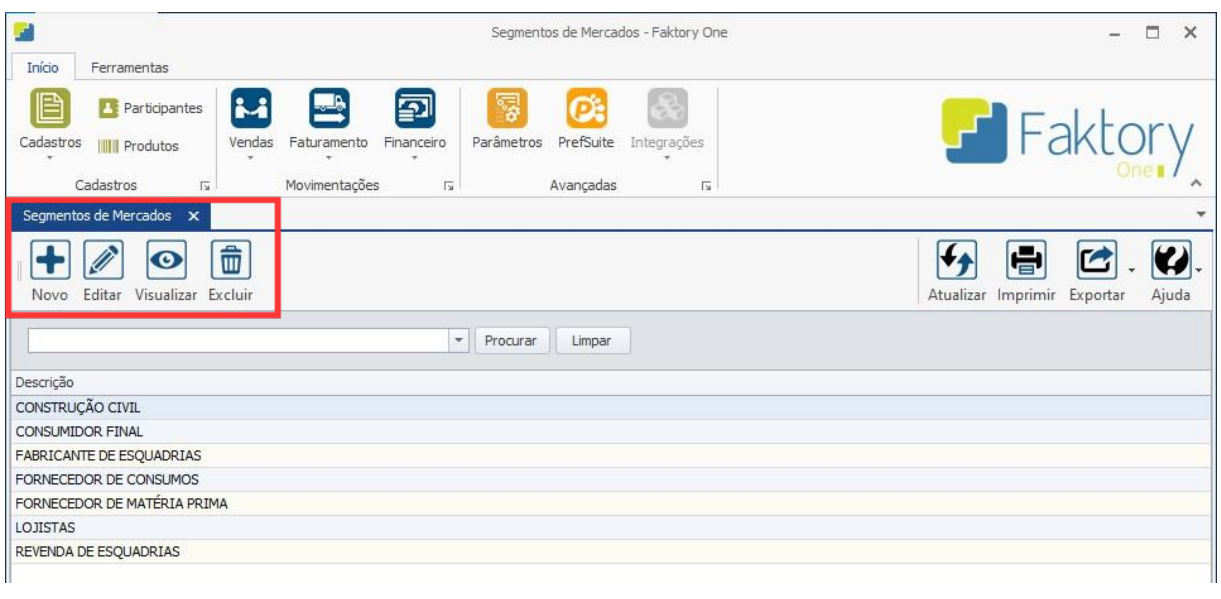

#### **Endereço**

**Telefone** 

+55 (15) 3500-8520

E-mail

R. José Maria Barbosa, 31 - Sala 124 - CEP. 18047380 Jardim Portal da Colina - Sorocaba - SP

contato@faktory.com.br

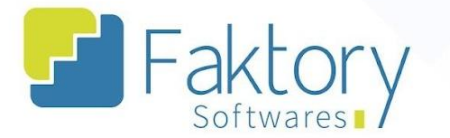

Para cadastrar um novo Segmento de Mercado, basta clicar no botão "Novo". Será exibida a tela "Incluir Segmento de Mercado", com a opção de descrição, para preencher e vincular ao participante cadastrado.

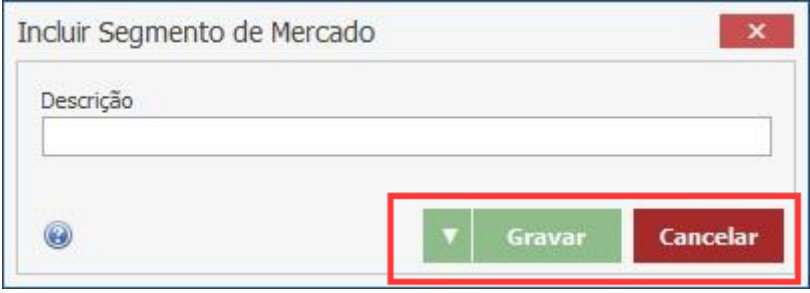

Após informar ao sistema a descrição, para finalizar o processo, basta clicar em "gravar", e caso haja necessidade de interromper o procedimento, basta clicar em "cancelar".

#### **Endereço**

R. José Maria Barbosa, 31 - Sala 124 - CEP. 18047380 Jardim Portal da Colina - Sorocaba - SP

**Telefone** +55 (15) 3500-8520

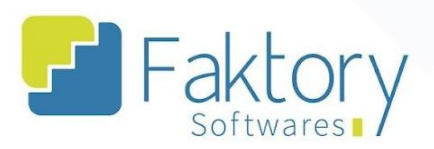

#### <span id="page-31-0"></span>**Anexos**

Link do Vídeo

#### **Endereço**

R. José Maria Barbosa, 31 - Sala 124 - CEP. 18047380<br>Jardim Portal da Colina - Sorocaba - SP

#### **Telefone**

+55 (15) 3500-8520